# Aperio GT 450 릴리스 1.3.1

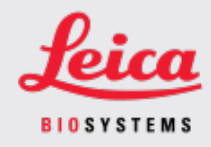

#### 고객 고지 사항

## <span id="page-0-0"></span>1. 개요

고객 고지 사항의 목적은 Leica Biosystems 제품 사용 설명서의 업데이트에 관한 정보를 적시에 제 공하기 위한 것입니다. 본 고객 고지 사항에는 Leica Biosystems 제품에 대한 정보가 포함되어 있으 며, 이는 향후 출시될 하나 이상의 제품 사용자 설명서에 포함될 예정입니다. 이 정보에는 새로운 지침 콘텐츠, 업데이트된 사양 또는 제품 사용 또는 관리에 대한 추가 정보가 포함될 수 있습니다. 개정된 사용 설명서가 나올 때까지 이 문서를 보조 정보로 활용하세요.

본 고객 고지 사항은 Aperio GT 450 릴리스 1.3.1에서 제공되는 새로운 기능 사용에 대한 정보와 지침 을 제공합니다.

이 문서에는 다음 섹션이 포함되어 있습니다.

#### 1. [개요](#page-0-0)

2. Aperio GT 450 [릴리스](#page-1-0) 1.3.1 개요

3. SAM에서 피라미드 수준의 [다운스케일링](#page-2-0) 옵션 설정

## 영향을 받는 제품

Aperio GT 450 스캐너, Aperio GT 450 Scanner Administration Manager 소프트웨어 및 Aperio GT 450 컨트 롤러 버전 1.3.1.

### 영향을 받는 사용 설명서

이 문서에 포함된 정보는 다음 주요 릴리스 예정 시 다음 사용 설명서에 통합될 예정입니다.

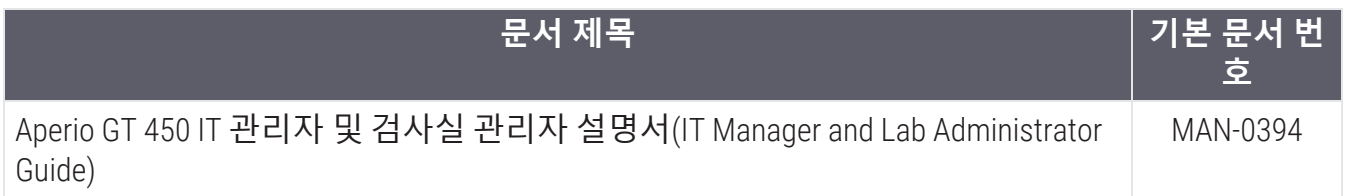

## <span id="page-1-0"></span>2. Aperio GT 450 릴리스 1.3.1 개요

Aperio GT 450 릴리스 1.3.1에는 다음 기능 업데이트가 포함되어 있습니다.

### 2배 피라미드 수준의 다운스케일링 지원

Aperio GT 450 릴리스 1.3.1에서는 피라미드 수준의 다운스케일링을 기본값인 4배에서 2배로 변경 할 수 있습니다. 이 옵션은 Aperio GT 450 SAM 소프트웨어에 설정되어 있습니다.

Aperio GT 450 스캔 이미지를 표시할 때 일부 타사 보기 소프트웨어 솔루션은 사용자가 사용 가능한 배율을 탐색할 때 이미지 데이터를 보간해야 합니다. 이 보간 프로세스로 인해 보기 성능이 저하될 수 있습니다. 피라미드 수준의 다운스케일링을 2배로 설정하면 타사 보기 소프트웨어 솔루션이 이 미지 데이터의 보간을 줄이면서 사용 가능한 모든 배율을 표시할 수 있어 보기 성능이 향상될 수 있 습니다.

아래 그림은 2배 피라미드 수준의 다운스케일링이 보기 소프트웨어에서 더 넓은 범위의 배율에 직 접 액세스할 수 있는 방법을 보여줍니다.

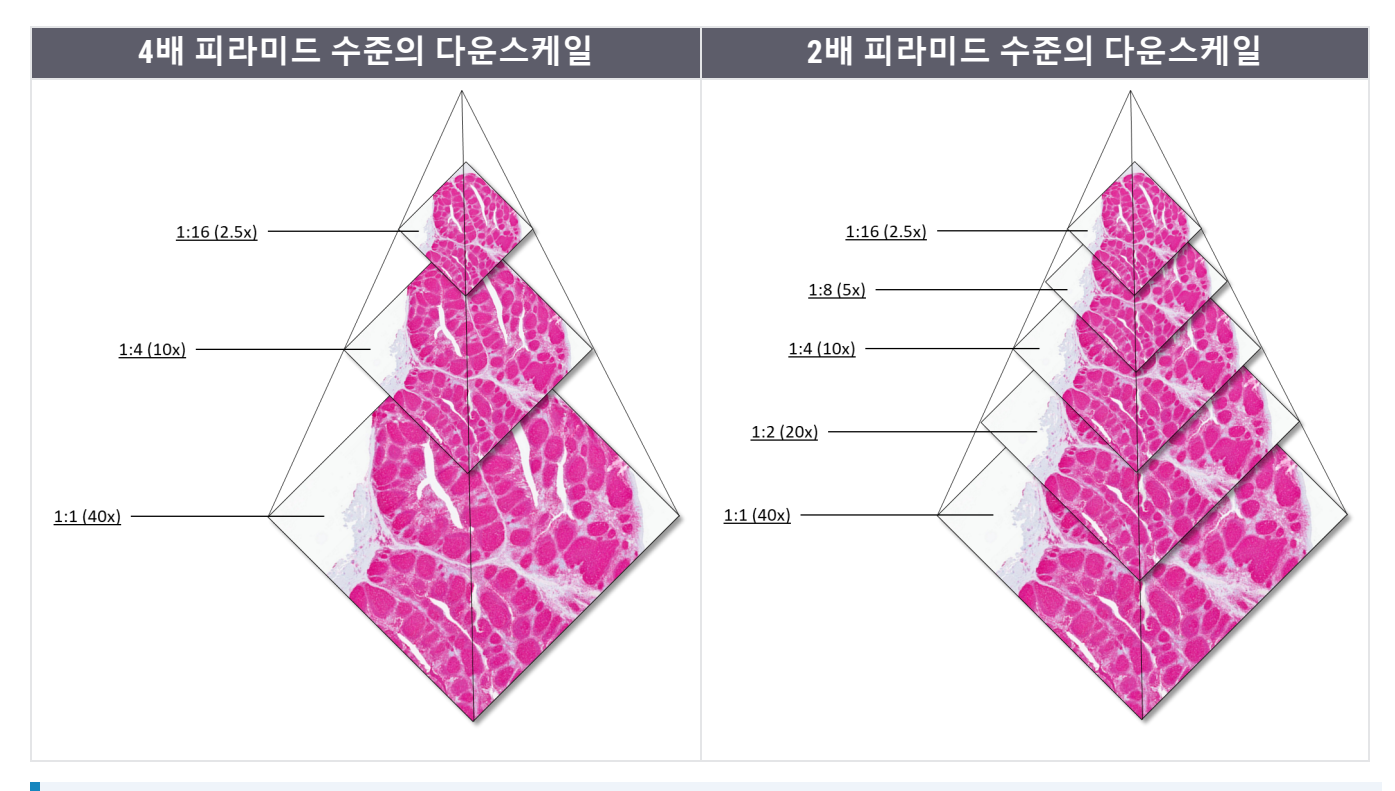

#### 2배 피라미드 수준의 다운스케일 옵션을 활성화하면 슬라이드 이미지에 따라 2배 다 운스케일된 이미지의 크기가 기본 4배 다운스케일 이미지보다 약 15%에서 20% 더 커 집니다.

SAM에서 2배 피라미드 수준의 다운스케일링 활성화에 대한 자세한 내용은 SAM에서 [피라미드](#page-2-0) 수 준의 [다운스케일링](#page-2-0) 옵션 설정(3페이지)에서 참조하십시오.

## <span id="page-2-0"></span>3. SAM에서 피라미드 수준의 다운스케일링 옵션 설 정

검사실 관리자 권한을 가진 사용자만이 구성을 변경할 수 있습니다.

스캐너의 새로운 피라미드 수준의 다운스케일링 설정을 조정하려면 다음 단계를 따르십시오.

- 1. SAM 소프트웨어에 로그인합니다.
- 2. SAM 홈 화면이 나타나면 배너에 있는 스캐너 아이콘이 선택되어 있고 페이지가 스캐너 목록 을 보여주는지 확인합니다. 필요한 경우, Scanners (스캐너)아이콘을 클릭하여 목록을 표시합 니다.

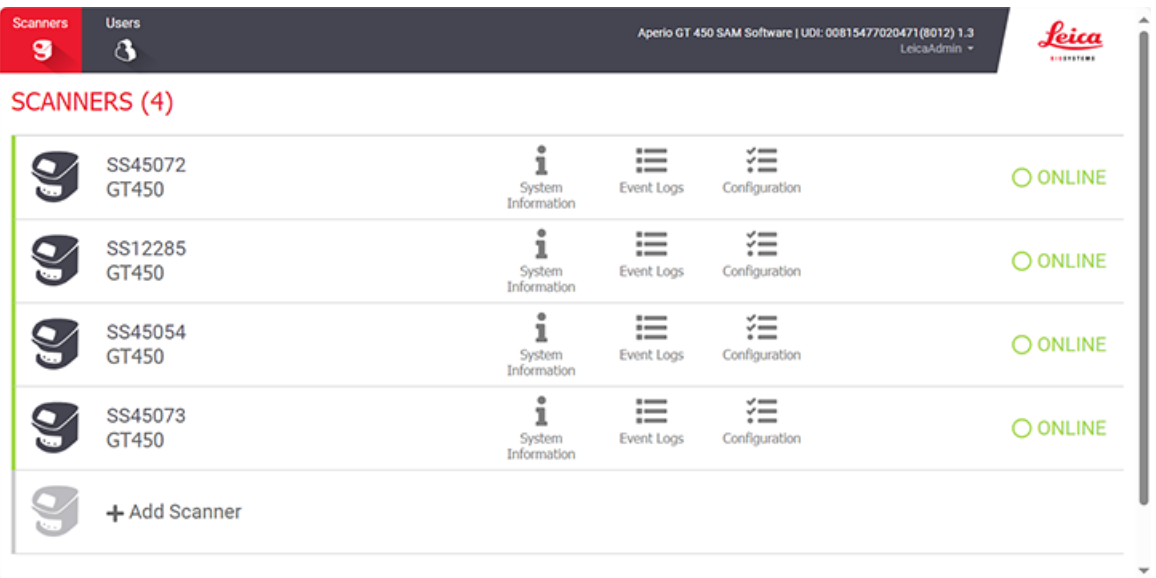

3. 적절한 스캐너에 대한 System Information (시스템 정보)아이콘을 클릭합니다.

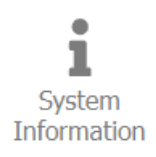

4. 시스템 정보 페이지의 왼쪽 창에서 Settings (설정)를 클릭하여 스캐너 구성 페이지를 엽니다.

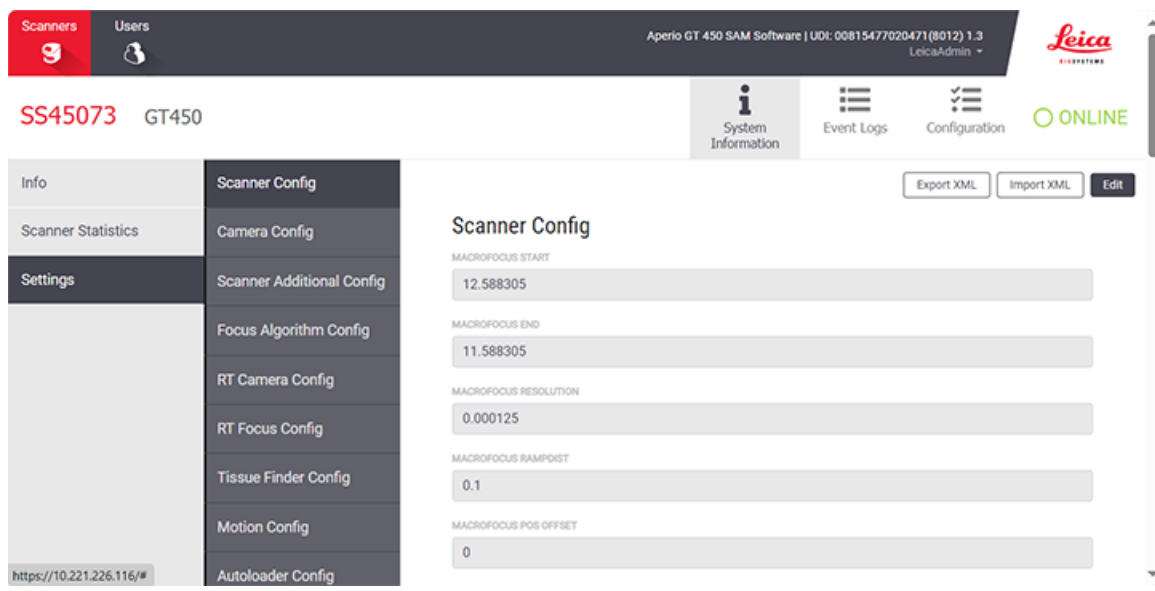

- 5. 스캐너 구성 페이지에서 Edit (편집)을 클릭하고 페이지의 아래로 스크롤 이동합니다.
- 6. PYRAMID LEVEL DOWNSCALING (피라미드 수준의 다운스케일) 필드에서 2x (2배)를 클릭하여 2 배 피라미드 수준의 다운스케일을 활성화합니다.

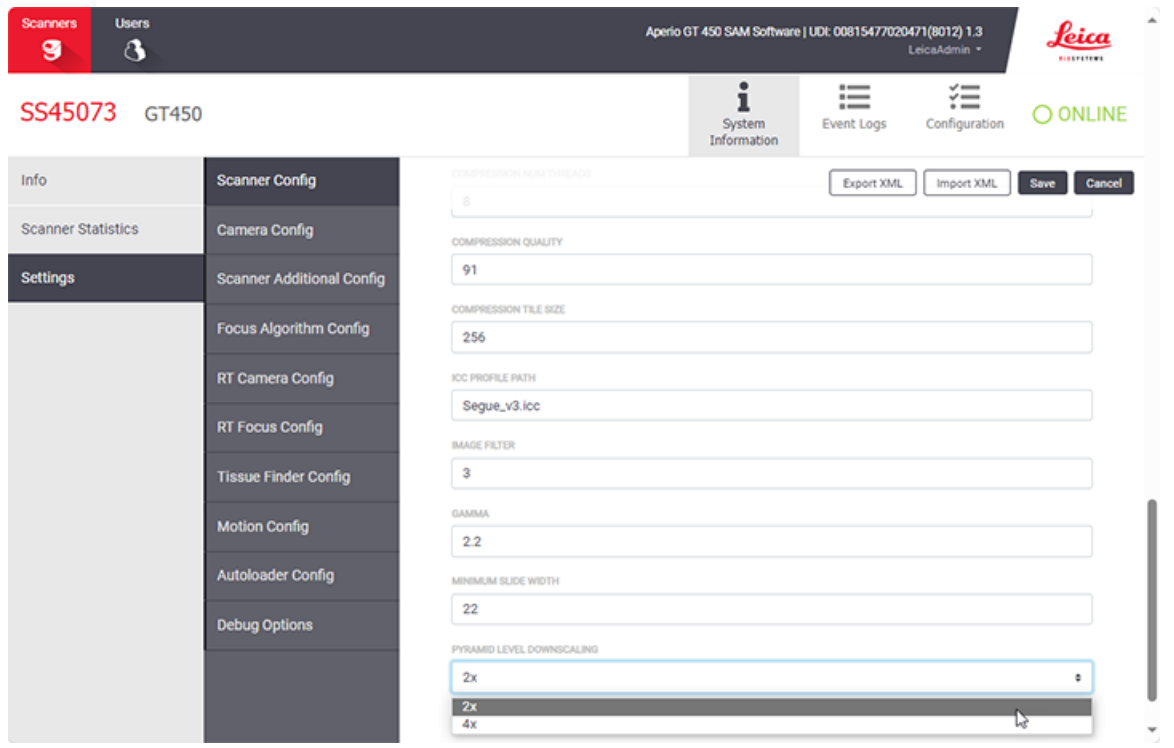

7. Save (저장)를 클릭합니다.

.

# 고지 사항

CN-0004-ko, 개정 A | 2월 2024

이 설명서는 Aperio GT 450 컨트롤러, Aperio GT 450 콘솔 및 Aperio GT 450 SAM 버전 1.3.1 이상에 적용됩니다. 원본 지침.

#### 저작권 공지

- 저작권 © 2024 Leica Biosystems Imaging, Inc. 모든 권리 보유. LEICA와 Leica 로고는 Leica Microsystems IR GmbH의 등록 상표입니다. , GT 및 GT 450은 미국과 선택적으로 기타 국가에서 Leica Biosystems Imaging, Inc. 의 상표입니 다. 기타 로고, 제품 및/또는 회사 이름은 각 소유자의 상표일 수 있습니다.
- 이 제품은 등록 특허에 의해 보호됩니다. 특허 목록을 원하시면 Leica Biosystems 에 문의하십시오.

#### 고객 자원

<sup>l</sup> Leica Biosystems 제품과 서비스에 대한 최신 정보를 LeicaBiosystems.com/Aperio에서 찾아볼 수 있습니다.

연락처 – Leica Biosystems Imaging, Inc.

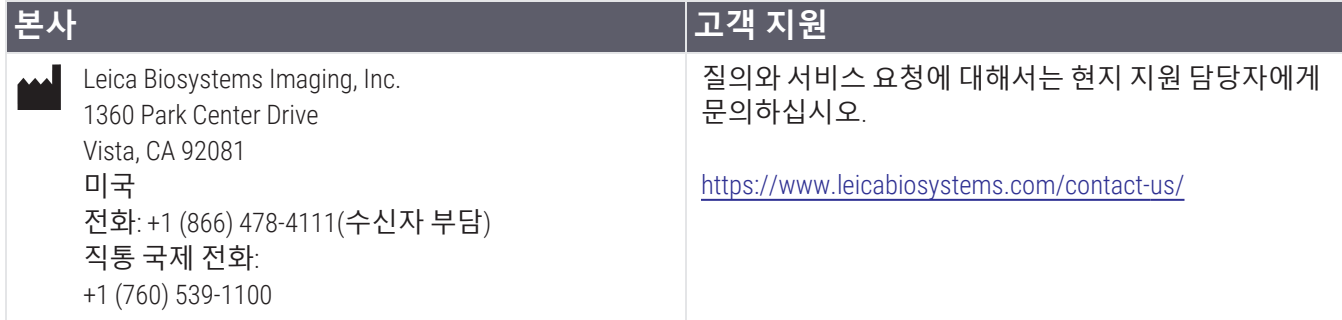

### **연구용으로만 사용할 수 있습니다**. **진단의 목적으로 사용할 수 없습니다**.  $C\epsilon$

lupil

815477020228, 815477020464, 815477020471, 815477020563

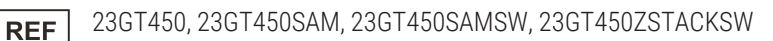